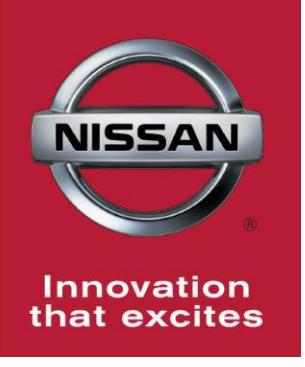

# NISSAN **BULLETIN ECM Reprogram Dealer Service Action**

Reference: PC479 Date: August 16, 2016

**Attention: Dealer Principal, Sales, Service & Parts Managers**

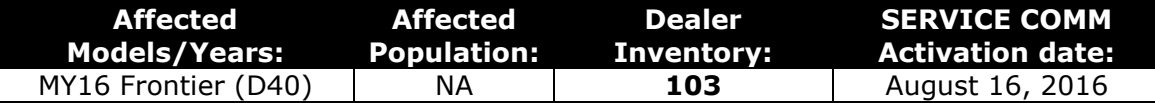

#### **\*\*\*\*\*Dealer Announcement\*\*\*\*\***

Nissan is conducting a dealer inventory service action to update Electronic Control Module (ECM) software on **103** specific 2016 Frontier vehicles identified in Service Comm. The incorrect ECM ROM (Read Only Memory) data was installed on the affected vehicles.

These vehicles are either currently in dealer inventory or assigned and in transit to the dealer.

Vehicles are **not** subject to stop sale. Nissan requests dealers to complete this software update prior to sale to ensure customer satisfaction.

#### **\*\*\*\*\*What Dealers Should Do\*\*\*\*\***

#### **PLEASE FOLLOW THE ATTACHED REPAIR INSTRUCTIONS:**

- 1. Verify if vehicles currently in new dealer inventory are affected by this service action using Service Comm **I.D. PC479.**
	- **New vehicles in dealer inventory can be also be identified using DCS (Sales-> Vehicle Inventory, and filter by Open Campaign). Please continue to check newly arriving inventory for campaign applicability.** Refer to NPSB 15-460 for additional information
- 2. Use the attached procedure to install the updated software.
- 3. The service department should submit the applicable warranty claim for the action performed so it can be closed on Service Comm and release the vehicle.

#### **\*\*\*\*\* Dealer Responsibility \*\*\*\*\***

It is the dealer's responsibility to check Service Comm using the appropriate campaign I.D for the inspection status on each affected vehicle currently in new vehicle inventory. Nissan requests dealers to perform this repair on new vehicles in inventory prior to being retailed to ensure customer satisfaction.

#### **NISSAN NORTH AMERICA, INC.**

Aftersales DIVISION

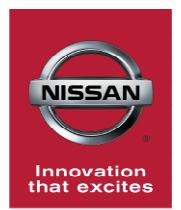

# **Frontier (D40) ECM OBD Software Update PC479**

# **ECM Reprogramming Procedure**

- **Vehicles Conditioning for ECM Reprogramming**
	- $\triangleright$  Engine coolant temperature: 70 100°C  $(158 - 212$ °F)
	- $\triangleright$  Battery voltage: More than 12.9V (At idle)
	- $\triangleright$  Transmission: Warmed up

# **NOTE:**

- After reprogramming is complete, you will be required to perform Throttle Valve Closed Position, Idle Air Volume Learn (IAVL), Accelerator Closed Position, and DTC erase.
- The above conditions are required for the IAVL to complete.
- 1. Connect the plus Vehicle Interface (plus VI) to the vehicle.
	- Make sure to use the correct VI for C-III plus (plus VI).

**CAUTION: Make** sure the plus VI is securly connected. If the plus VI connection is loose during reprogramming, the process will be interrupted and the **ECM may be damaged.** 

## **2. Connect the AC Adapter to the CONSULT PC.**

**CAUTION:** Be sure to connect the AC Adapter. If the CONSULT PC battery voltage drops during reprogramming, the process will be interrupted and the **ECM may be damaged**.

## **3. Connect a battery charger to the vehicle battery:**

For Conventional Vehicles

• Set the battery charger at a low charge rate.

**NOTE:** The GR-8 (Battery and Electrical Diagnostic Station) set to "Power Supply" mode is recommended.

**CAUTION:** Be sure the battery charger is connected securely to the battery. Make sure the battery voltage stays between 12.0V and 15.5V during reprogramming. If the battery voltage goes out of this range during reprogramming, the **ECM may be damaged**.

4. Turn off all external Bluetooth® devices (e.g., cell phones, printers, etc.) within range of the CONSULT PC and the VI.

**CAUTION:** Make sure to turn off all external Bluetooth® devices. If Bluetooth® signal waves are within range of the CONSULT PC and the VI during reprogramming, reprogramming may be interrupted, and the **ECM may be damaged**.

- 5. Turn the ignition ON with the engine OFF or "not ready".
	- **The engine must not start or run during the reprogramming procedure.**
- 6. Turn OFF all vehicle electrical loads such as exterior lights, interior lights, HVAC, blower, rear defogger, audio, NAVI, seat heater, steering wheel heater, etc.

**IMPORTANT:** Make sure to turn OFF all vehicle electrical loads. Make sure the battery voltage stays between 12.0V and 15.5V during reprogramming. If the battery voltage goes out of this range during reprogramming, the **ECM may be damaged**.

- 7. Turn ON the CONSULT PC.
- 8. Select CONSULT-III plus (open C-III plus).
- 9. Wait for the plus VI to be recognized / connected.
	- Serial number will display when the plus VI is recognized / connected.

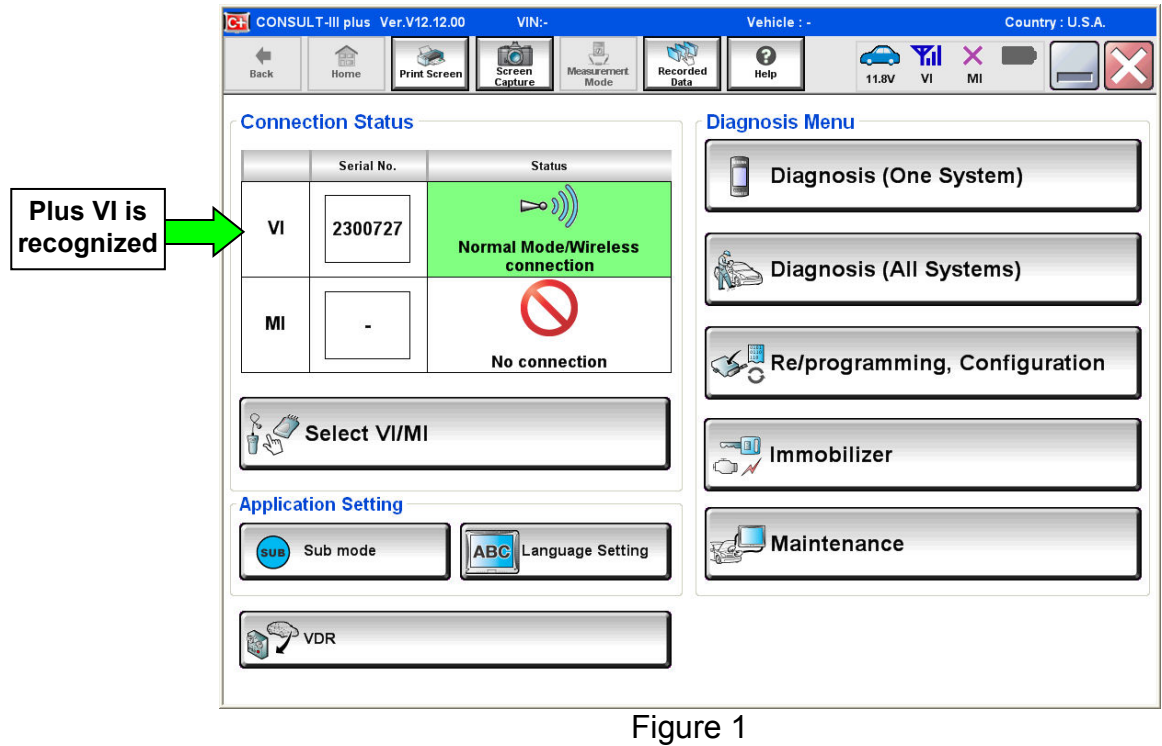

10. Select **Re/programming, Configuration**.

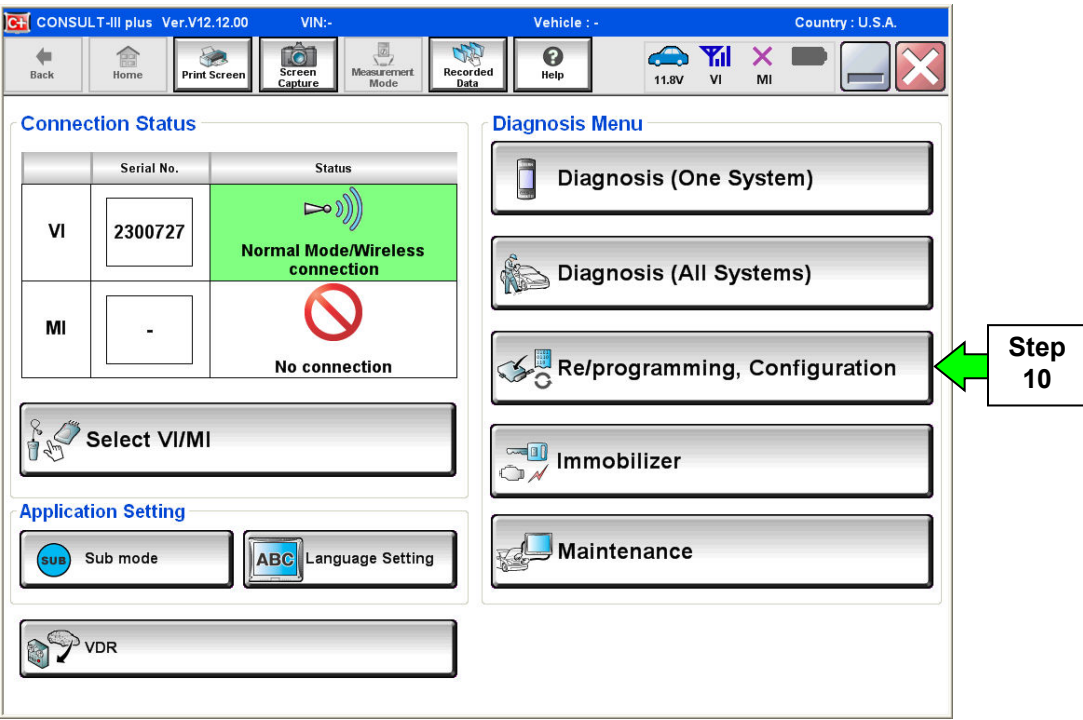

Figure 2

- 11. Use arrows (if needed) to view and read all precautions.
- 12. Check the box confirming the precautions have been read.
- 13. Select **Next**.

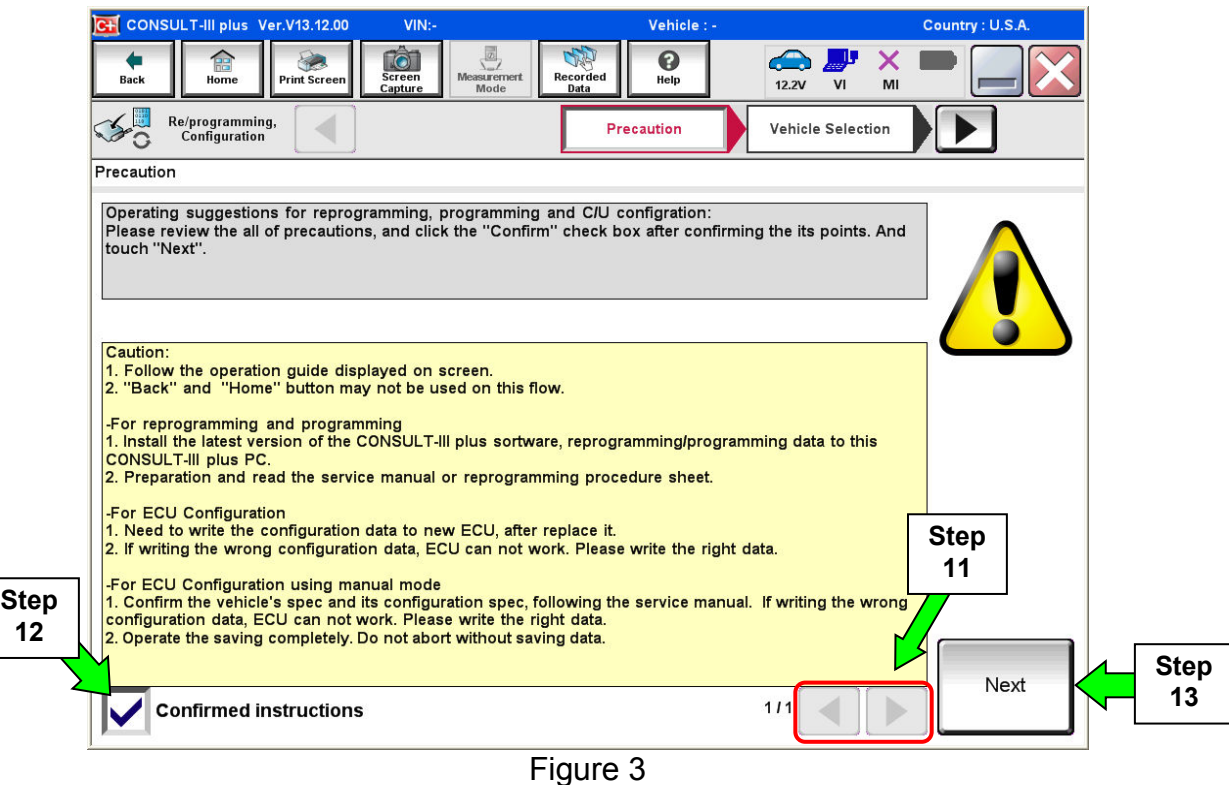

14. Select **Nissan**, **Vehicle Name,** and then the correct **Model Year**.

• If the screen in Figure 4 does not display, skip to step 15.

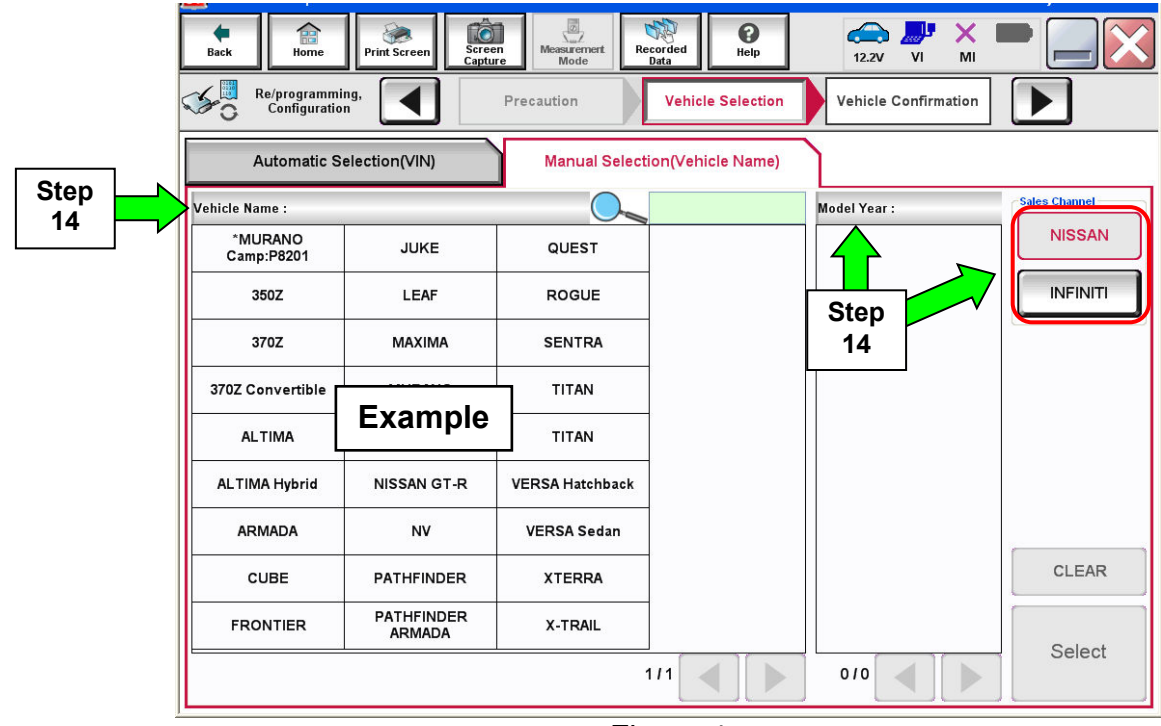

15. Make sure **VIN or Chassis #** matches the vehicle's VIN.

16. If the correct VIN is displayed, select **Confirm**.

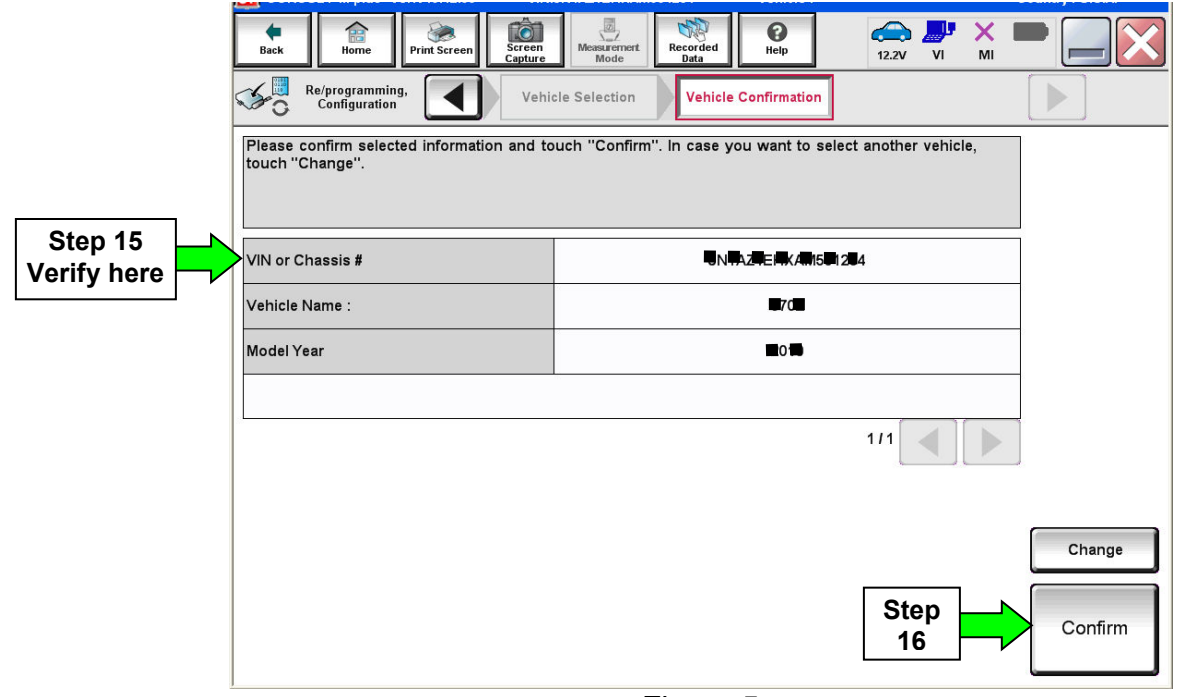

## Figure 5

# 17. Select **Confirm**.

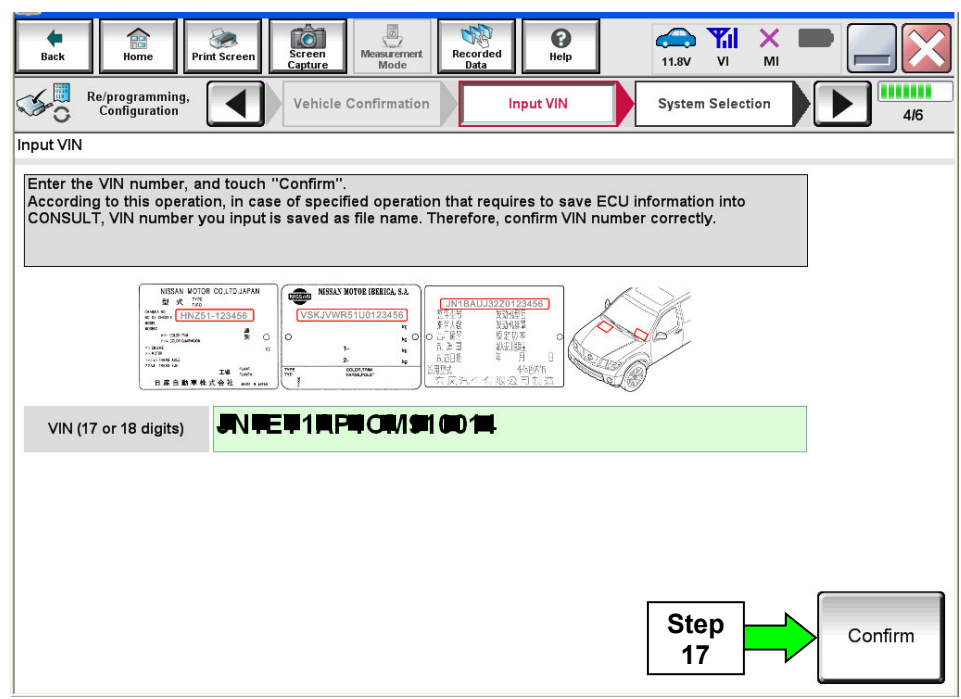

# 18. Select **ENGINE**.

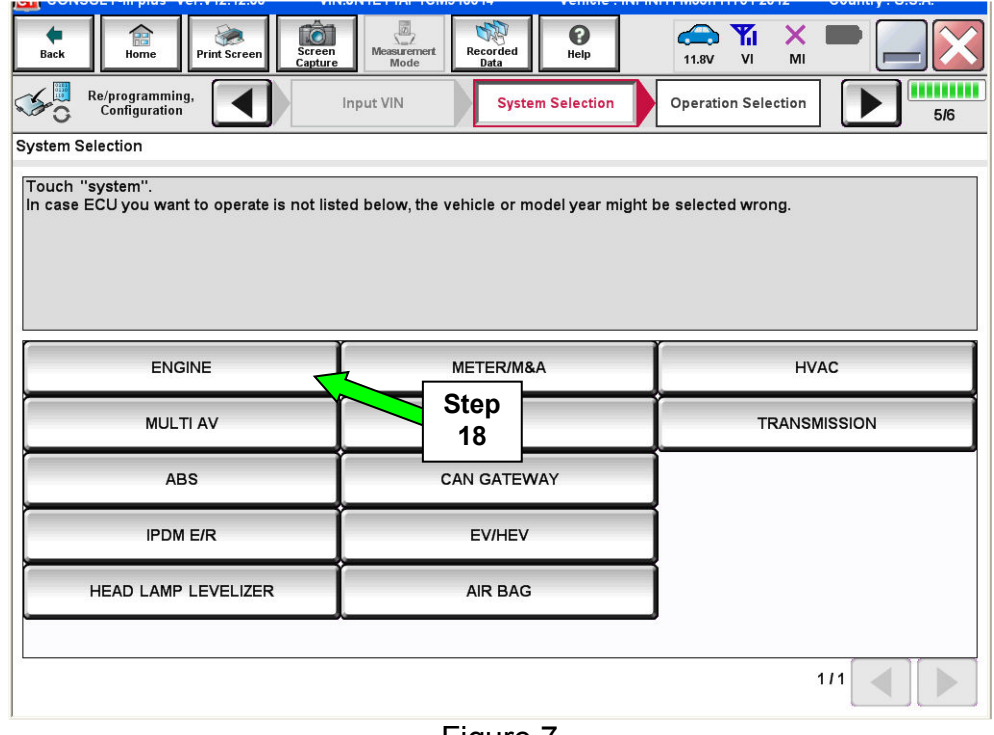

Figure 7

# 19. Select **Reprogramming**.

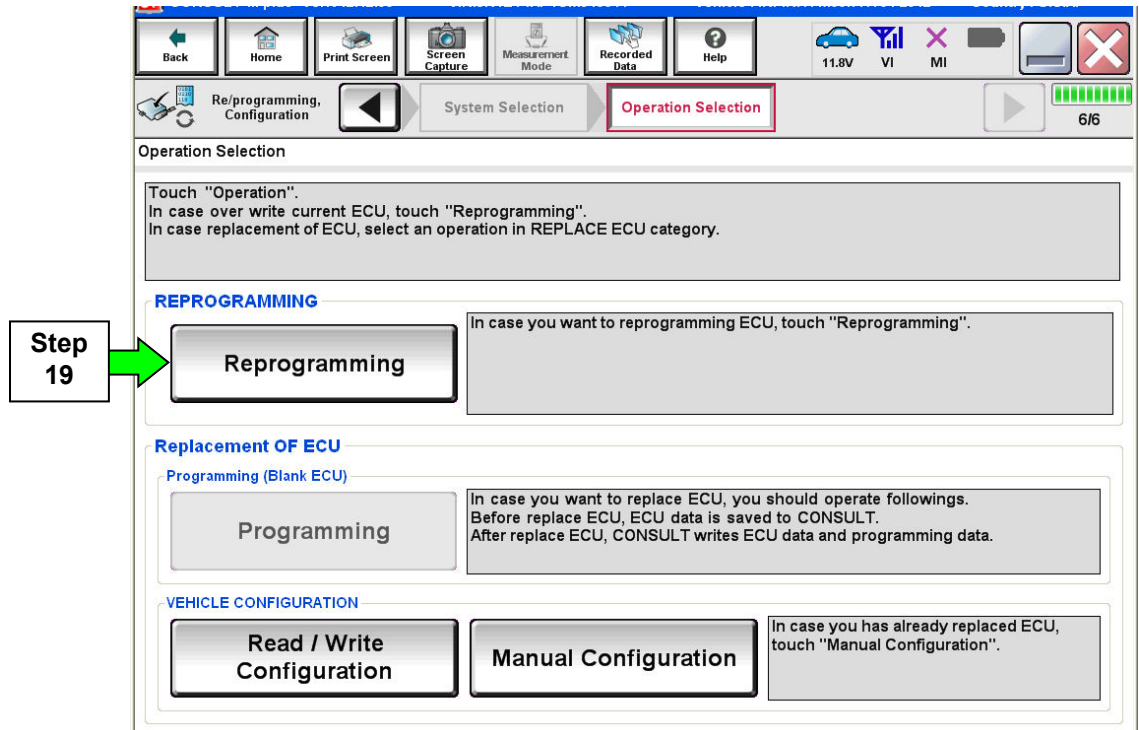

20. Find the ECM **Part Number** (see Figure 9) and write it on the repair order.

**NOTE:** This is the current Part Number (P/N).

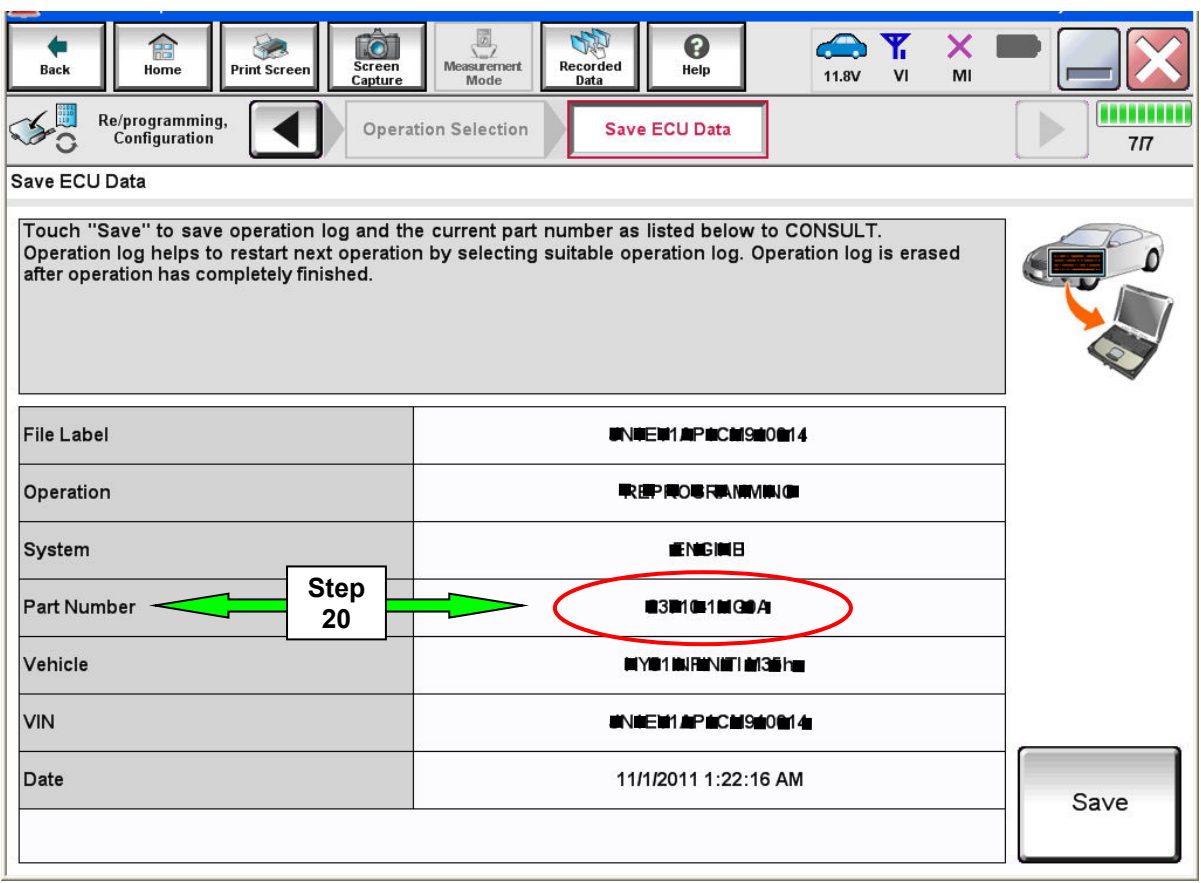

Figure 9

B. Compare the P/N you wrote down to the numbers in the **Current ECM Part Number** column in **Table A** below.

- If there is a match, this bulletin applies. Continue with the reprogramming procedure.
- If there is not a match, refer to the Claims Information and submit a claim using OP-CODE PC4791 (ECM Reprogram Not Needed).

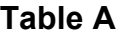

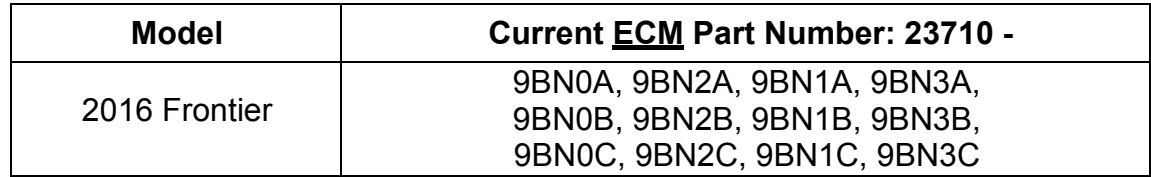

- 21. Use arrows (if needed) to view and read all precautions.
- 22. Check the box confirming the precautions have been read.
- 23. Select **Next**.

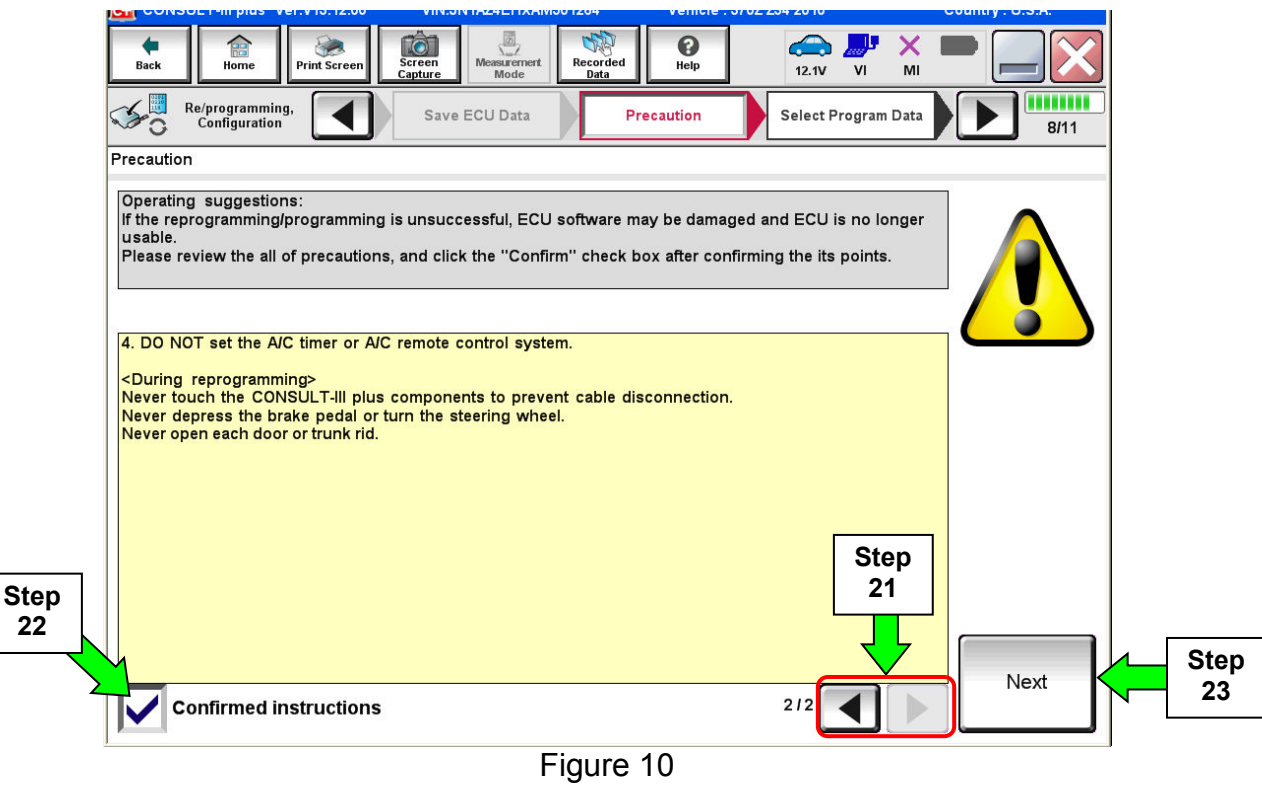

- 24. Read the **Current Part Number** and **Part Number After Reprogramming**. They should be different.
- 25. Select **Next**.

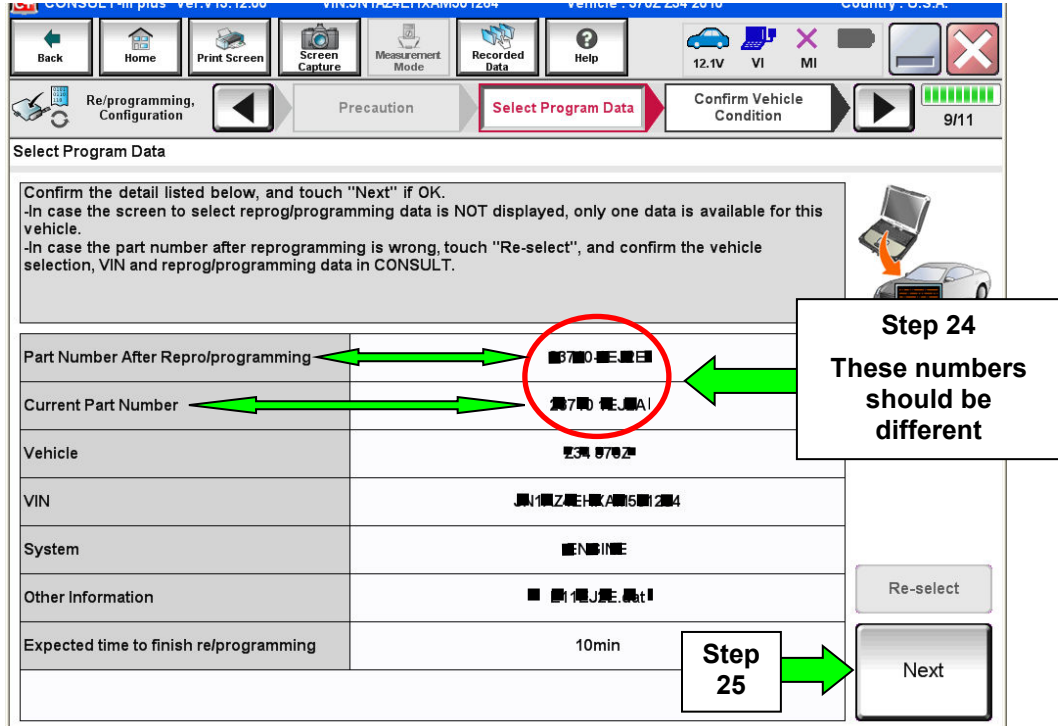

• If you get this screen and it is blank (no reprogramming listed), it means there is no matching ECM reprogramming available for this vehicle. If there is not a match, refer to the Claims Information and submit a claim using OP-CODE PC4791 (ECM Reprogram Not Needed).

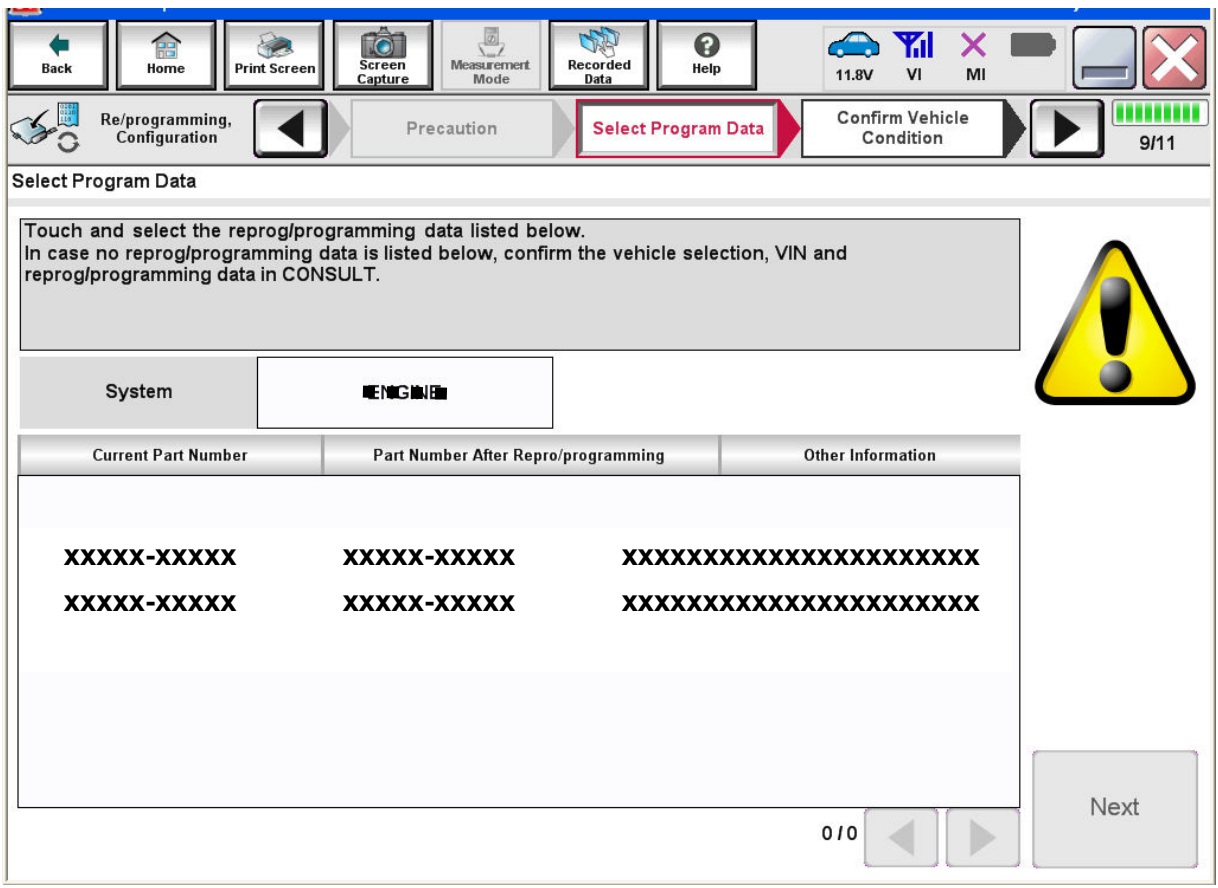

Figure 12

26. Make sure **OK** is highlighted **green** (battery voltage must be between **12.0 and 15.5 Volts**).

27. Select **Next**.

**IMPORTANT:** Battery voltage must stay between **12.0 and 15.5 Volts** during reprogramming or ECM reprogramming may be interrupted and ECM may be damaged.

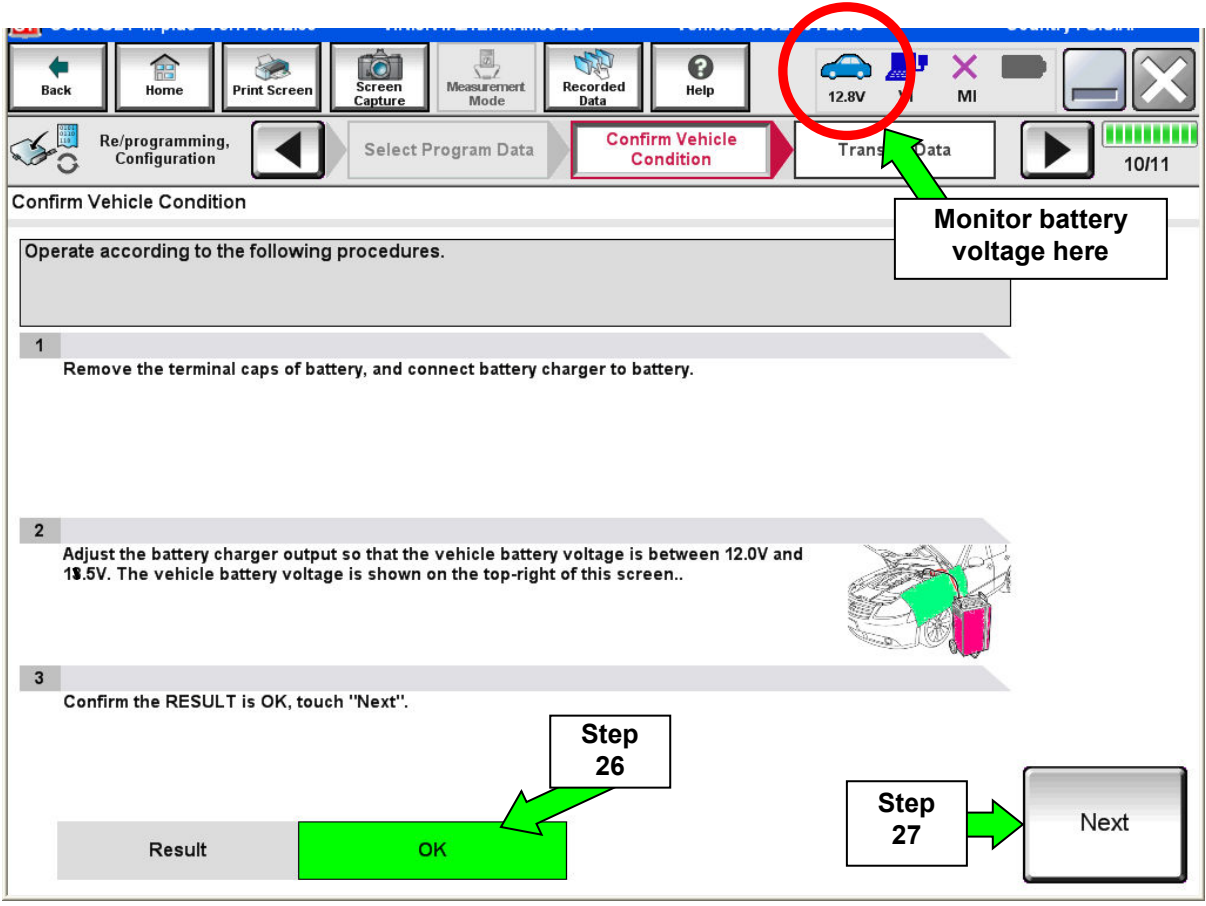

Figure 13

**NOTE:** In the next step, the reprogramming process will begin when **Start** is selected.

### 28. Select **Start**.

| Æ<br><b>Print Screen</b><br><b>Back</b><br>Home<br>Re/programming,                                                                                                    | <b>to</b><br><b>Screen</b><br>Capture<br><b>Select Program Data</b> | $\sqrt{\frac{d}{2}}$<br>5<br><b>Recorded</b><br><b>Measurement</b><br>Data<br>Mode | $\mathbf 0$<br>Help<br><b>Confirm Vehicle</b> | Y.<br>⚠<br>X<br>12.5V<br>MI<br><b>Transf</b><br>ta | Juaces      |  |
|----------------------------------------------------------------------------------------------------|---------------------------------------------------------------------|------------------------------------------------------------------------------------|-----------------------------------------------|----------------------------------------------------|-------------|--|
| Configuration<br><b>Confirm Vehicle Condition</b>                                                                                                    |                                                                     |                                                                                    | <b>Condition</b>                              |                                                    | 10/11       |  |
| <b>Monitor battery</b><br>Confirm the vehicle condition as listed below, set the vehicle condition correctly.<br>voltage here<br>Then, confirm that judgment for all items indicate OK, and touch "Start". In case the vehicle conditio<br>out of range, reprogramming or programming may stop. |                                                                     |                                                                                    |                                               |                                                    |             |  |
| Monitor Item                                                                                                    | Value                                                               | Unit                                                                               | Judgment                                      | Condition                                          |             |  |
| <b>BATTERY VOLTAGE</b>                                                                                                    | 12.4                                                                | $\mathsf{v}$                                                                       | <b>OK</b>                                     |                                                    |             |  |
| <b>IGNITION SW</b>                                                                                                    | On                                                                  |                                                                                    | <b>OK</b>                                     | On                                                 |             |  |
| <b>BATTERY VOLT</b>                                                                                                    | 12                                                                  | V                                                                                  | <b>OK</b>                                     | $>= 10.48$                                         | <b>Step</b> |  |
| <b>LOAD SIGNAL</b>                                                                                                    | Off                                                                 |                                                                                    | <b>OK</b>                                     | Off                                                | 28          |  |
| <b>ENG SPEED</b>                                                                                                    | $\mathbf{0}$                                                        | rpm                                                                                | <b>OK</b>                                     | O                                                  |             |  |
| <b>HEATER FAN SW</b>                                                                                                    | Off                                                                 |                                                                                    | <b>OK</b>                                     | Off                                                |             |  |
| <b>FAN DUTY</b>                                                                                                    | $\bullet$                                                           | $\frac{9}{6}$                                                                      | <b>OK</b>                                     | $\bullet$                                          |             |  |
| <b>Start</b><br>1/1<br>- -<br>$\overline{1}$                                                                                                    |                                                                     |                                                                                    |                                               |                                                    |             |  |

Figure 14

29. Wait for both progress bars to complete.

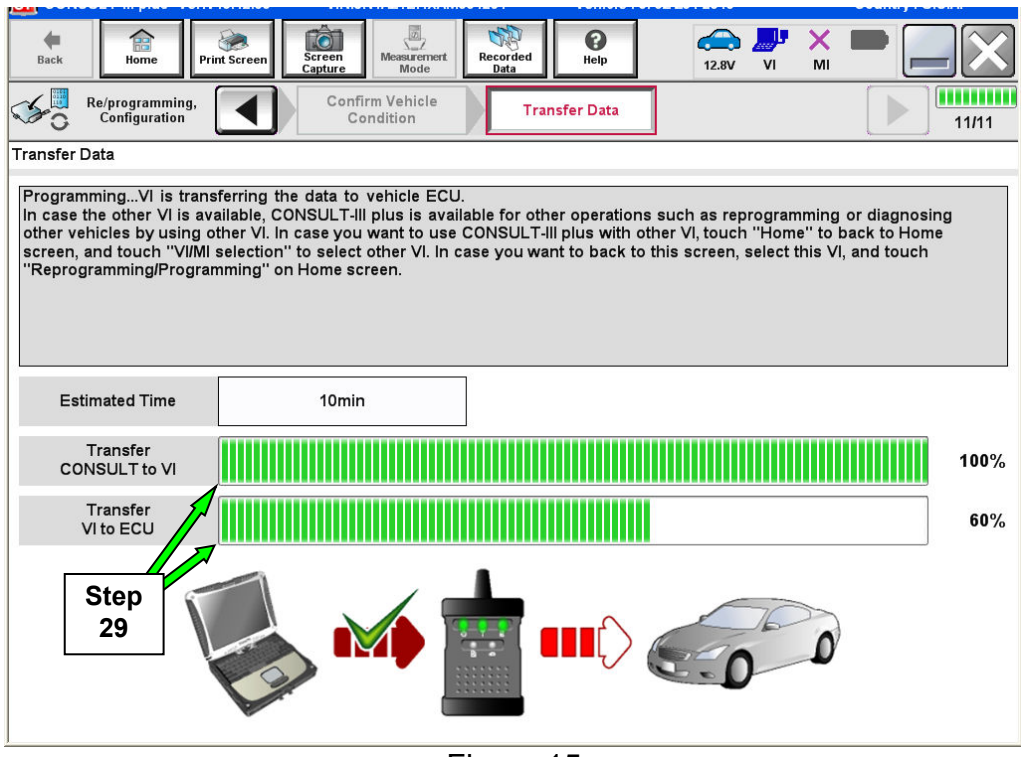

Figure 15

**NOTE:** If the message shown in Figure 16 appears, there is data stored in the plus VI. Select "**Yes**" to proceed with reprogramming.

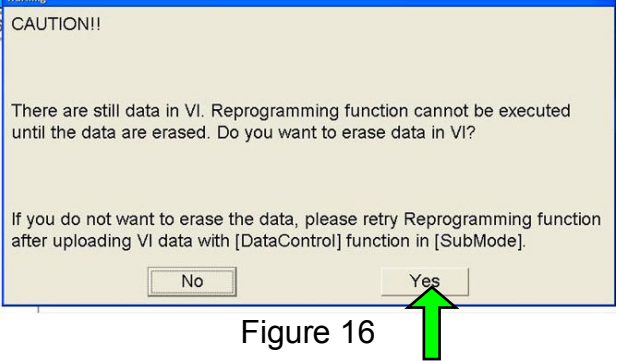

30. When the screen in Figure 17 displays, the reprogramming is complete.

**NOTE:** If the screen in Figure 17 does not display (reprogramming does not complete), refer to the information on the next page.

31. Disconnect the battery charger from the vehicle.

### 32. Select **Next**.

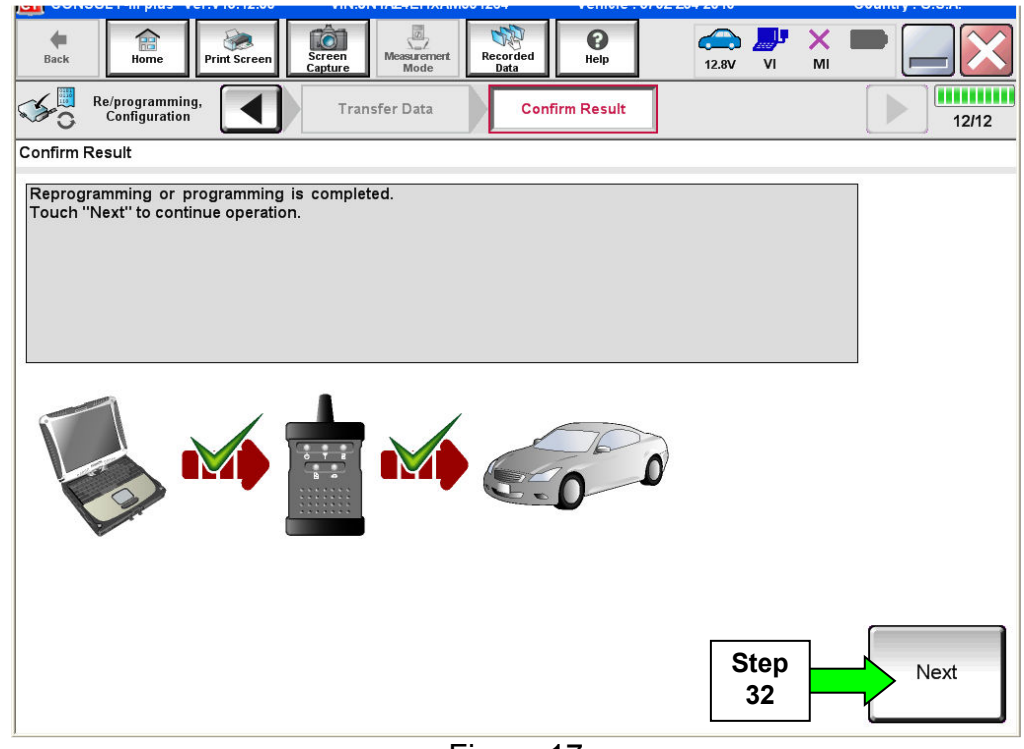

Figure 17

**NOTE:** Additional steps/operations are required before C-III plus will provide the final reprogramming confirmation report.

# **If reprogramming does not complete and the "!?" symbol displays as shown in Figure 18:**

- Check battery voltage (12.0 15.5V).
- Ignition is ON, Ready Mode is OFF.
- External Bluetooth<sup>®</sup> devices are OFF.
- All electrical loads are OFF.
- **Select Retry and follow the on screen instructions.**

**NOTE**: Retry may not go through on first attempt and can be selected more than once.

| C+ CONSULT-III plus Ver.V14.21.00<br>VIN:                                                                                                    | Vehicle: LEAF ZE0 2011                                                                          | Country: U.S.A.          |  |  |  |  |
|----------------------------------------------------------------------------------------------------|-------------------------------------------------------------------------------------------------|--------------------------|--|--|--|--|
| 侖<br>$\overline{\bullet}$<br>Screen<br>Print Screen<br><b>Back</b><br>Home<br>Capture                                                                                          | 52<br>❼<br><b>GD</b> X<br>Recorded<br>Measurement.<br>Help<br>12.4V<br>VI<br>MI<br>Mode<br>Data |                          |  |  |  |  |
| Re/programming,<br>Configuration                                                                                                    | <b>Transfer Data</b><br><b>Confirm Result</b>                                                   | <b>1111111111</b><br>9/9 |  |  |  |  |
| <b>Confirm Result</b>                                                                                                    |                                                                                                 |                          |  |  |  |  |
| Reprogramming or programming is not completed properly, but you can retry reprog/programming<br>operation on this ECU.<br>Touch "Retry" to retry reprogramming or programming. |                                                                                                 |                          |  |  |  |  |
| Part number after<br>Reprog/programming                                                                                                    | 283B0-                                                                                          |                          |  |  |  |  |
| <b>Current Part Number</b>                                                                                                    | 283B0-                                                                                          |                          |  |  |  |  |
| Vehicle                                                                                                    | <b>ZEOLEAF</b>                                                                                  |                          |  |  |  |  |
| <b>VIN</b>                                                                                                    | JN1AZ0CPxBTxxxxxx                                                                               |                          |  |  |  |  |
| System                                                                                                    | <b><i>ERKEMATIOS</i></b>                                                                        |                          |  |  |  |  |
| Date                                                                                                    | 1/26/20 xx 4:34:55 PM                                                                           | Retry                    |  |  |  |  |
| Other Information                                                                                                    | $6.26 = > 6.27$                                                                                 |                          |  |  |  |  |
| <b>Error Code</b>                                                                                                    | RNDS_CAN_ALL_SC003-5=NR                                                                         | Print                    |  |  |  |  |
|                                                                                                    |                                                                                                 |                          |  |  |  |  |

Figure 18

# **If reprogramming does not complete and the "X" symbol displays as shown in Figure 19:**

- **Do not disconnect the plus VI or shut down C-III plus if reprogramming does not complete.**
- Check battery voltage (12.0 15.5V).
- CONSULT A/C adapter is plugged in.
- Ignition is ON, Ready Mode is OFF.
- Transmission in Park.
- All C-III plus / plus VI cables are securely connected.
- All C-III plus updates are installed.
- **Select Home, and then restart the reprogram procedure from the beginning.**

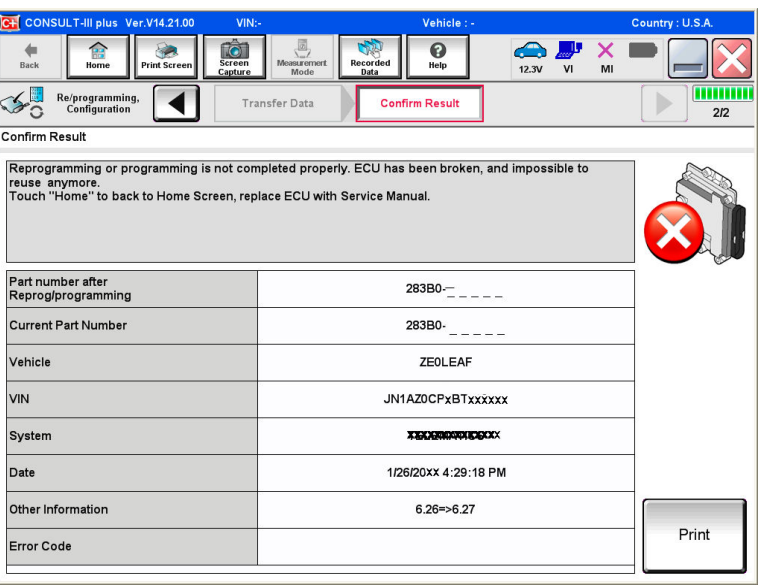

Figure 19

33. Perform **Throttle Valve Closed Position** procedure.

• Follow the on-screen instructions (**1, 2, and 3**) to complete the procedure.

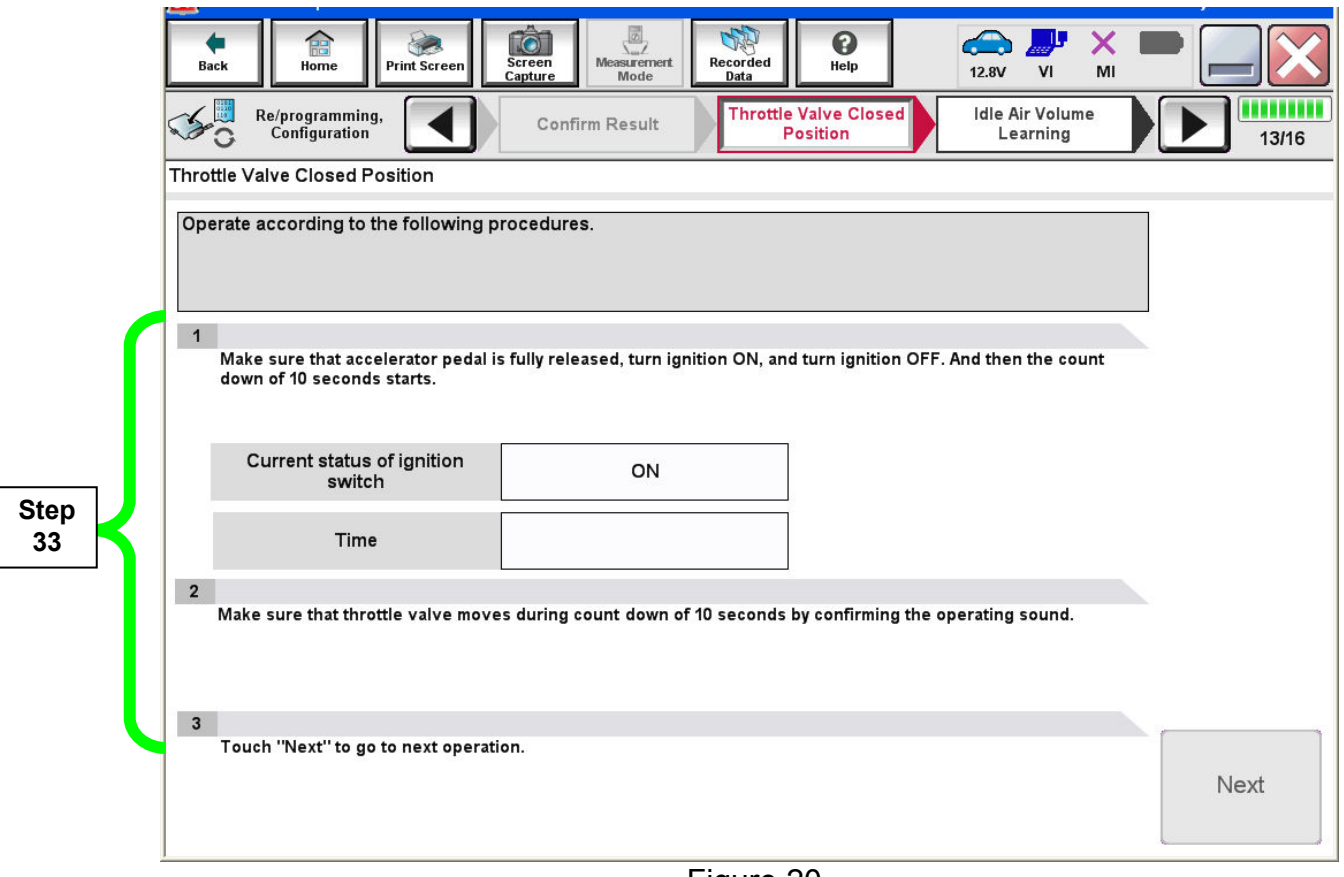

Figure 20

34. For **ECM** reprogramming: Perform **Idle Air Volume Learn** (IAVL).

- a. Start the engine and let it idle.
- b. Select **Next**.

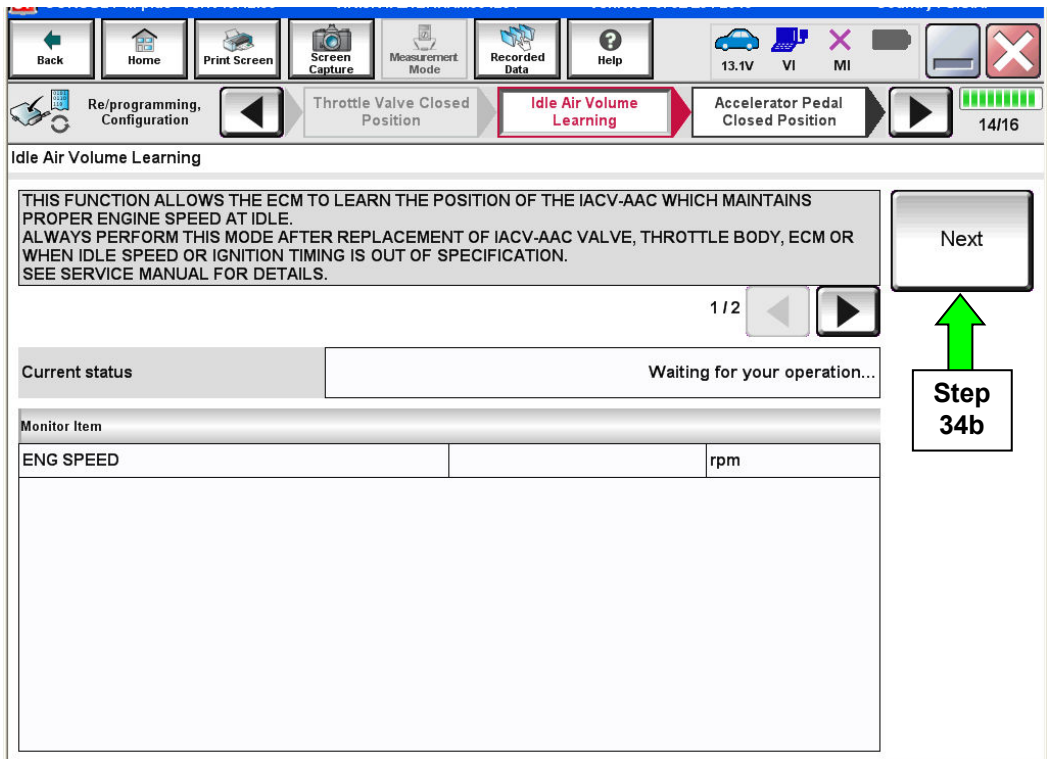

Figure 21

c. Select **Start**.

d. Wait for IAVL to complete.

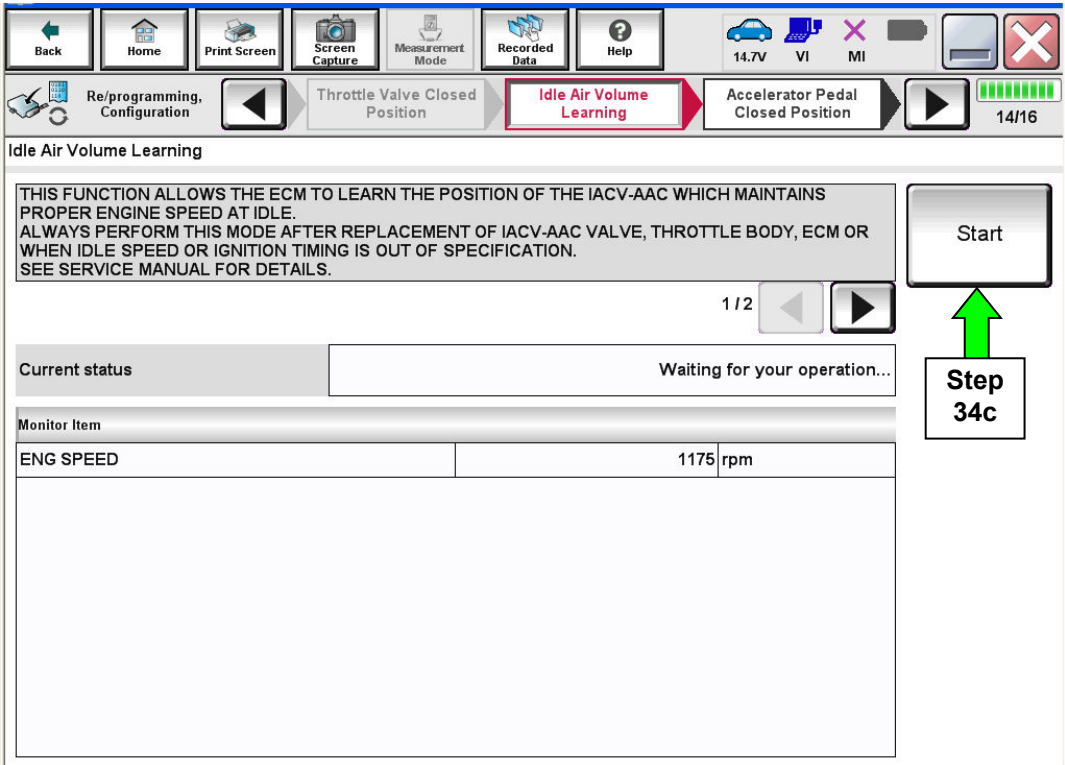

Figure 22

### **NOTE:**

- **Listed below are common required conditions for IAVL to complete.**
- **If IAVL does not complete within a few minutes, a condition may be out of range.**
- **Refer to the appropriate Electronic Service Manual (ESM) for specific conditions required for the vehicle you are working on.** 
	- Engine coolant temperature:  $70 100^{\circ}$  C (158 212°F)
	- $\triangleright$  Battery voltage: More than 12.9V (At idle)
	- $\triangleright$  Selector lever: P or N
	- $\triangleright$  Electric load switch: OFF (Air conditioner, headlamp, rear window defogger)
	- $\triangleright$  Steering wheel: Neutral (Straight-ahead position)
	- $\triangleright$  Vehicle speed: Stopped
	- $\triangleright$  Transmission: Warmed up

e. Select **Next**.

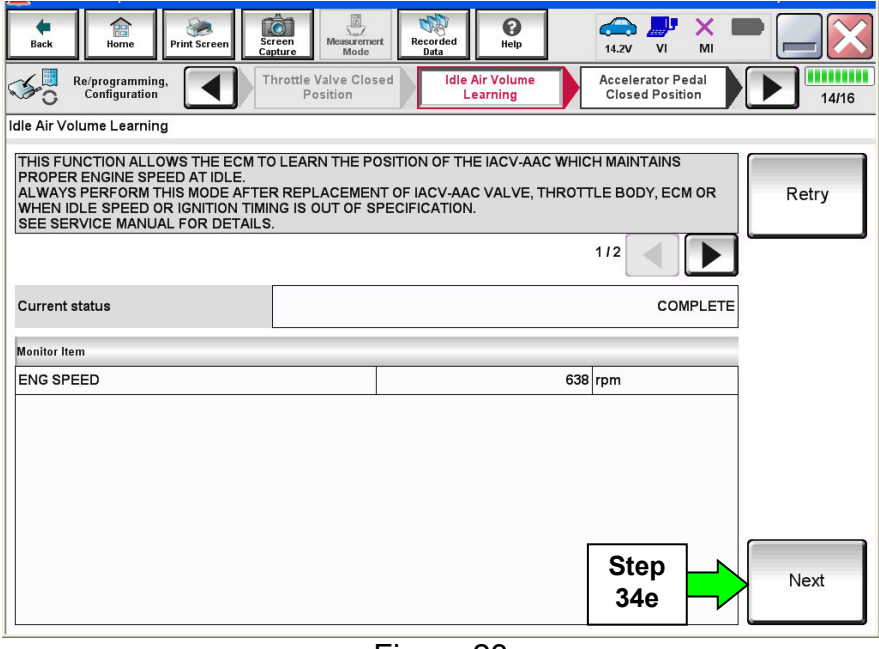

Figure 23

35. For **ECM** reprogramming: Follow the on screen instructions to complete **Accelerator Pedal Close Position Learning**.

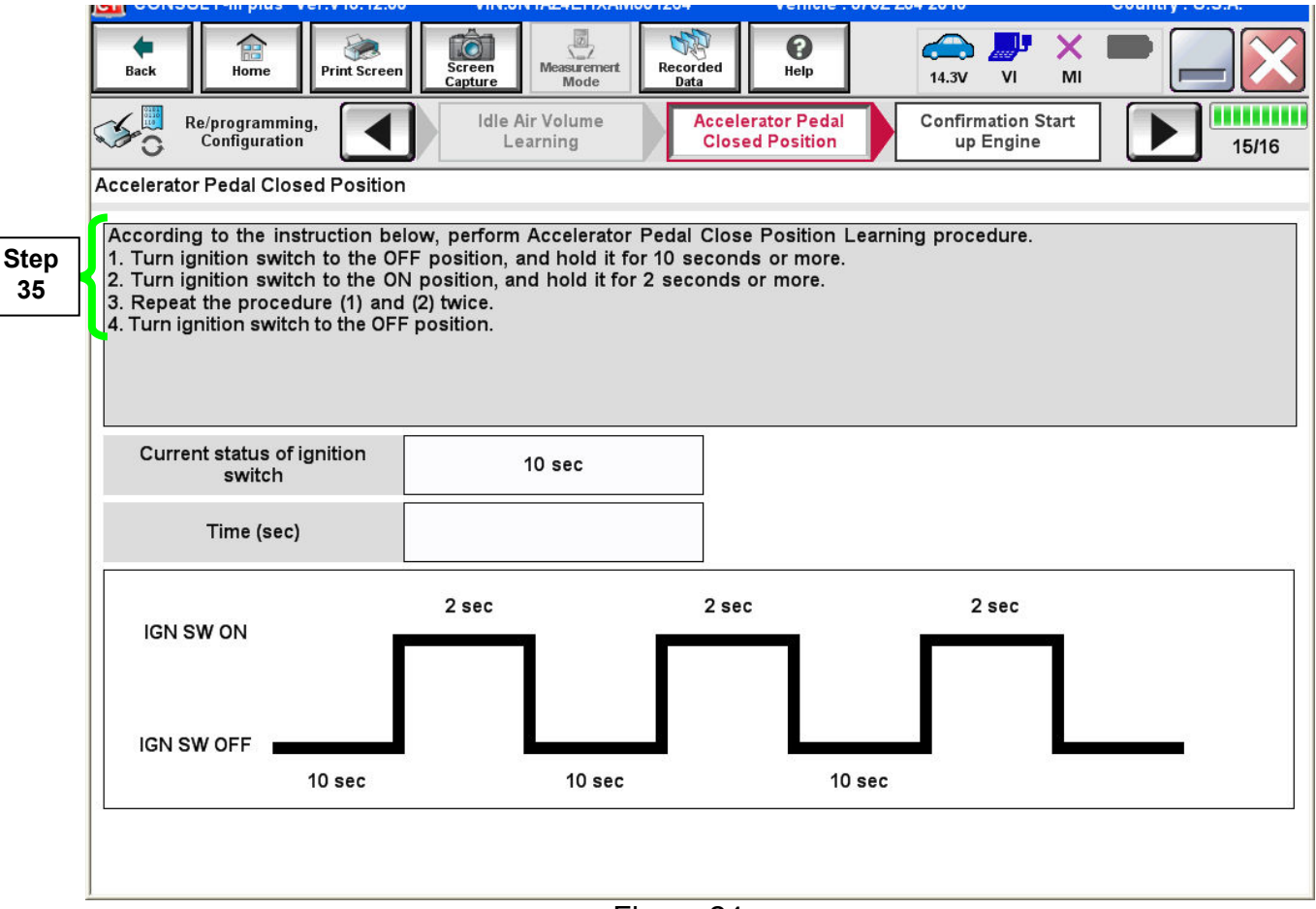

# 36. Confirm engine start-up.

a. Select **Next.**

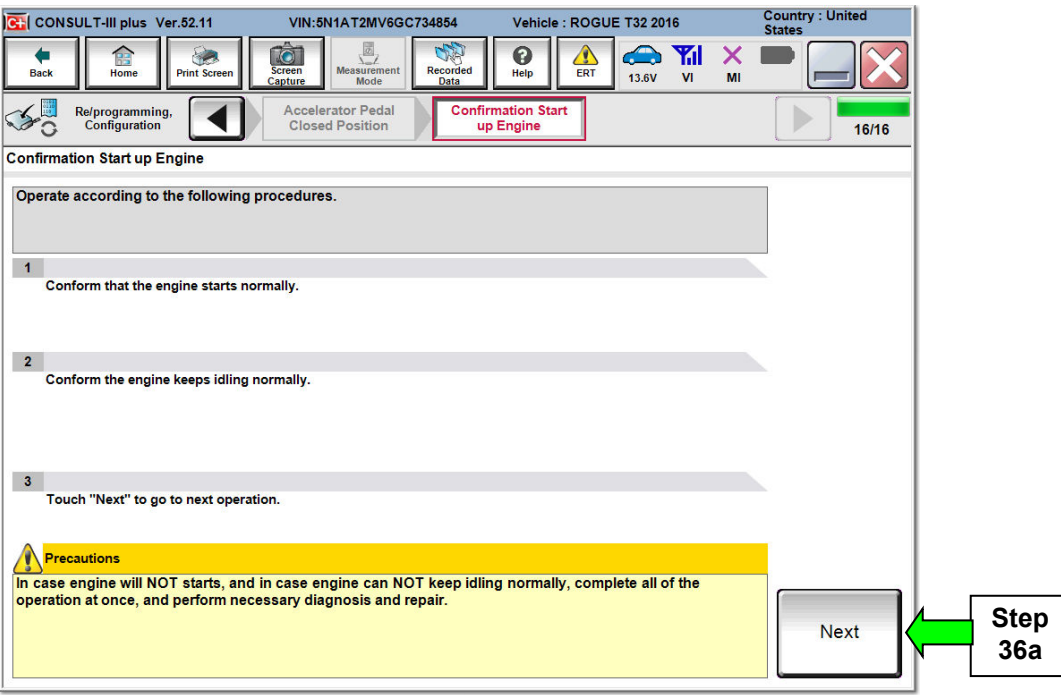

Figure 25

37. **Erase all DTCs** as follows:

- a. Turn the ignition OFF
- b. Turn the Ignition ON.
- c. Wait for DTC erase to complete.

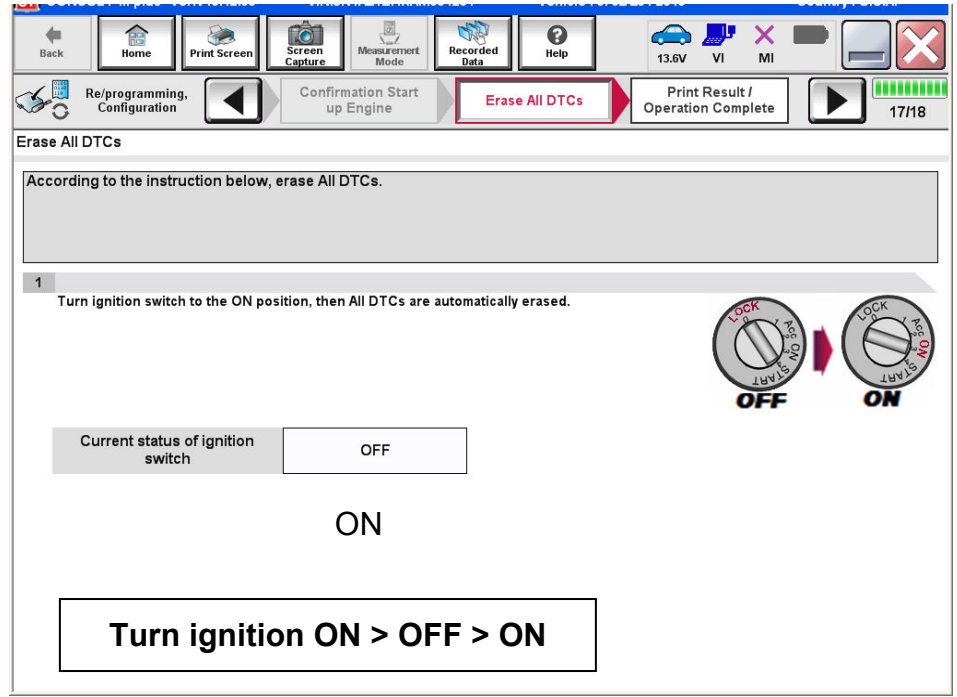

Figure 26

38. Verify the before and after part numbers are different.

39.Print a copy of this screen (Figure 27) and attach it to the repair order.

## 40. Select **Confirm**.

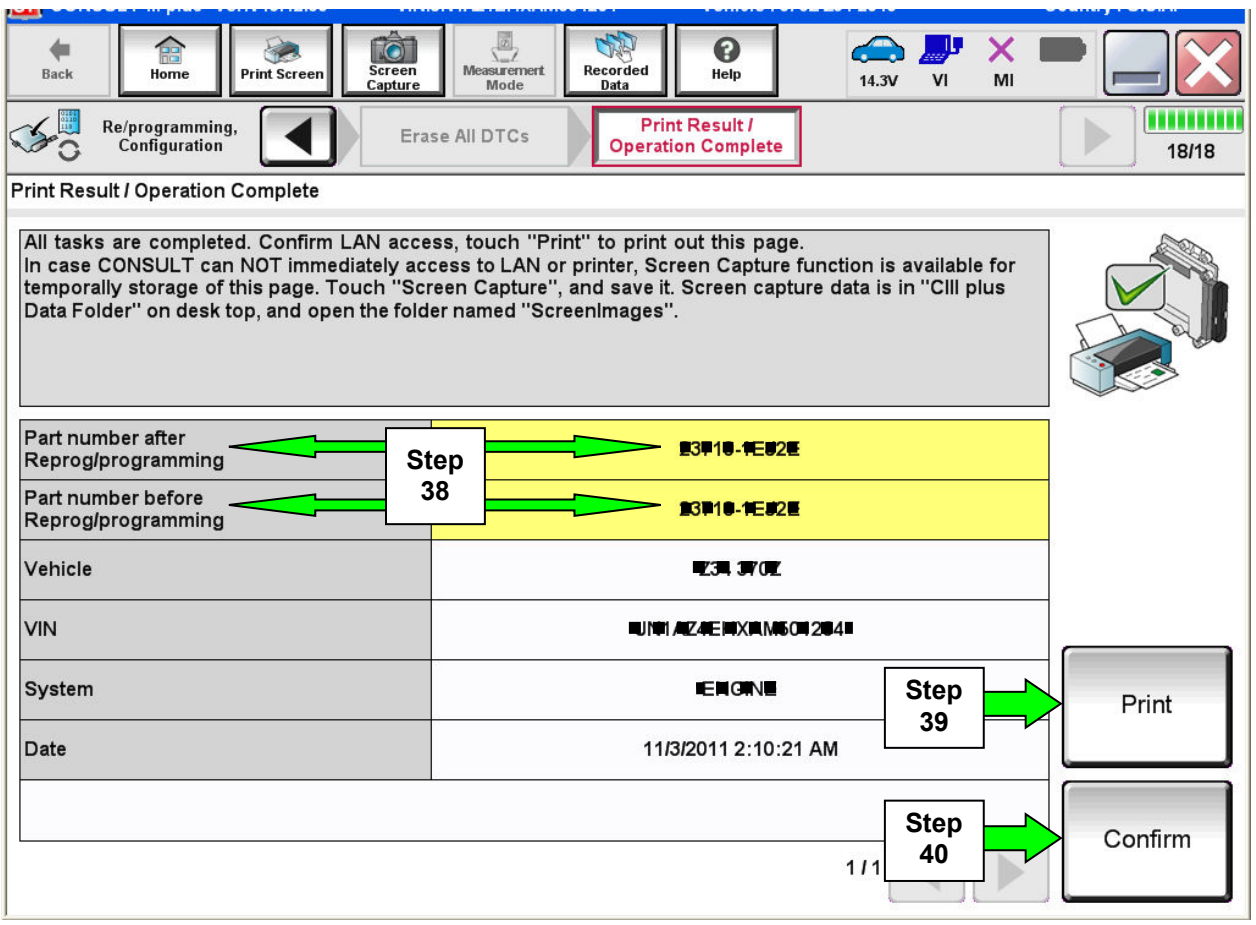

Figure 27

**NOTE:** If you cannot print the above screen:

- a. Select Screen Capture.
- b. Name the file.
- c. Save the file in My Documents.
- A copy of the screen is now saved in the CONSULT PC. It can be retrieved and printed at a later time.
- 41. Close C-III plus.
- 42. Turn the ignition OFF.
- 43. Disconnect the plus VI from the vehicle.

# **CLAIMS INFORMATION**

**Submit a Campaign (CM) line claim using the following claims coding:**

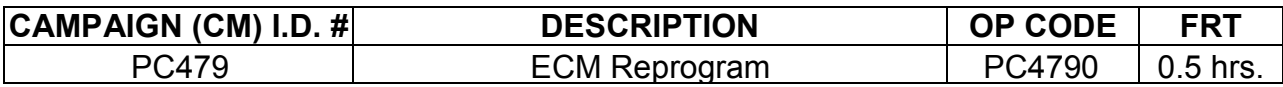

# **OR**

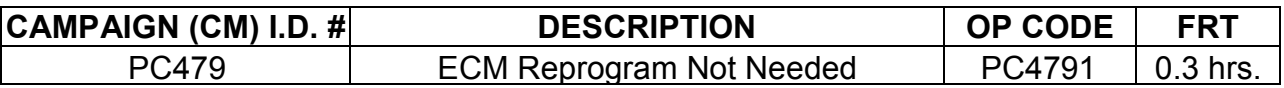